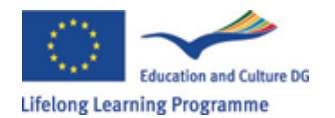

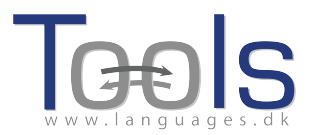

# Guided Tour ‐ Authoring in Clilstore

#### **İlk aşamalar**

Bu, tüm kelimelerin pek çok çevrimiçi sözlüğe bağlı olduğu metin ve video bileşiminden bir çevrimiçi ünitenin nasıl yapılacağını aşama aşama gösteren bir kılavuzdur. Gösterilen unite http://multidict.net/cs/780 adresinde bulunabilir.

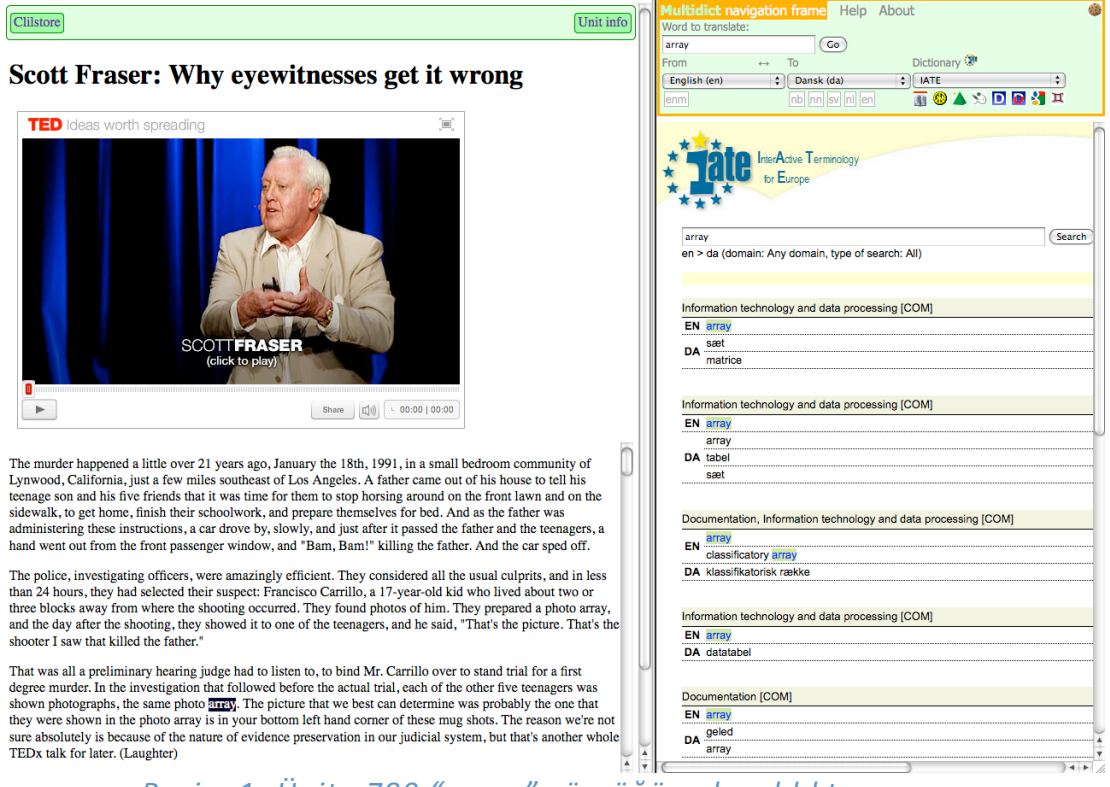

#### *Resim 1. Ünite 780 "array" sözcüğüne basıldıktan sonra*

http://multidict.net/clilstore adresine gidin ve "kayıt ol"a tıklayın. Şimdi bir kullanıcı adı ve şifre oluşturun ve ilk isminizi, soyadınızı ve e-mail adresinizi verin.

## Clilstore - Teaching units for Content and Language Integrated Learning

Login or register if you wish to create and edit pages.

| Include test units  |    |                | $\Box$ Include optional columns             |                             |
|---------------------|----|----------------|---------------------------------------------|-----------------------------|
| id Owner            |    | Lang Level     | Title                                       | <b>Text or Summary</b>      |
|                     |    | min.<br>max.   | contains                                    | contains<br>Reset<br>Filter |
| 780 fred            | en | C1             | Scott Fraser: Why eyewitnesses get it wrong |                             |
| 779 celeb           | en | C1             | How the Americans see the British           |                             |
| 778 fred            | da | A <sub>2</sub> | Lærlingevittigheder                         |                             |
| 777 fred            | da | A1             | <b>Cykeltyveriet</b>                        |                             |
| 775 GuthanNanEilean | ad | <b>B2</b>      | Dhan Chamara: Gòrdan Wells                  |                             |
| 774 GuthanNanEilean | ad | <b>B2</b>      | Dhan Chamara: Tormod MacGill-Eain           |                             |
|                     |    |                | ne sted no militar de la televisión de la   |                             |

*Resim 2: Clilstore giriş sayfası.*

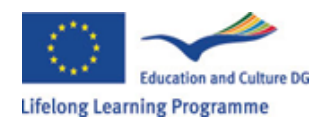

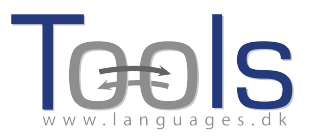

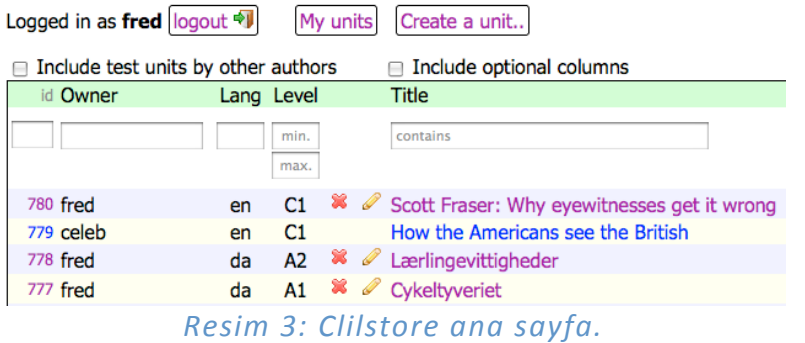

Giriş yaptıktan sonra, yeni üniteleri oluşturabilir veya varolan üniteleri düzeltebilirsiniz. (ayrıca mevcut ünitesinizi de silmek mümkün). Şimdi "yeni bir unite oluştur" eklentisine tıklama zamanı.

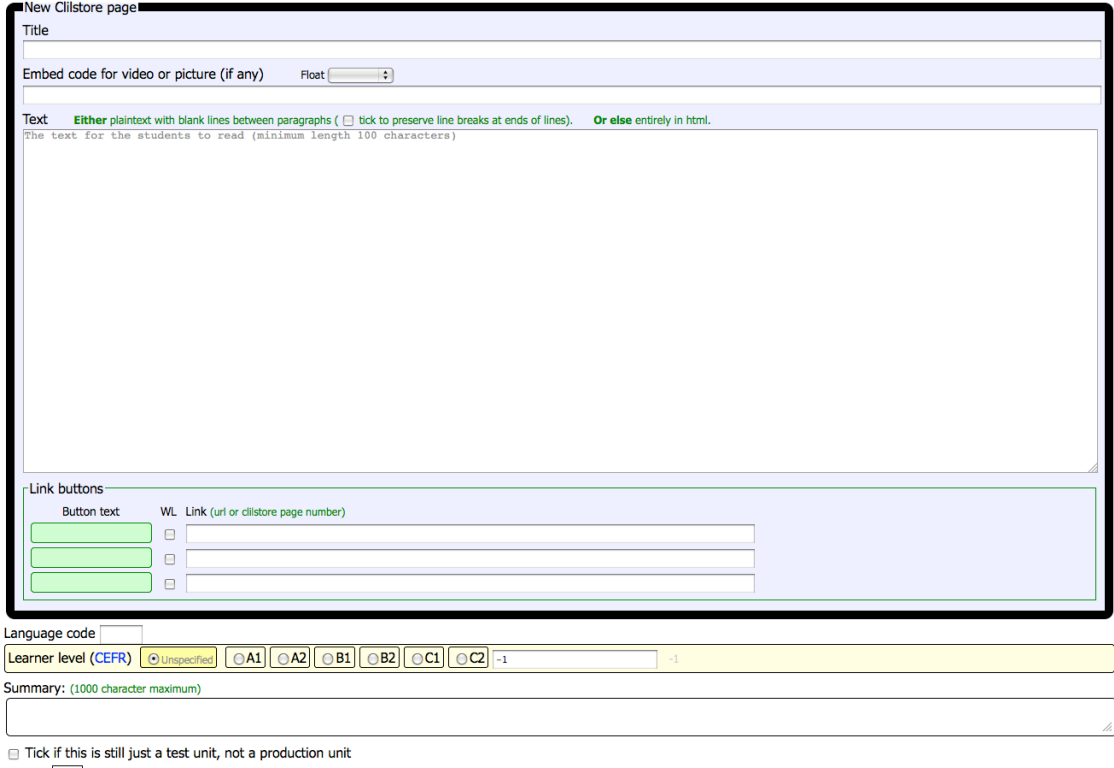

Owner:  $\boxed{\text{fred}}$   $\equiv$  I am the author of the text and material / or I have permission to use the text and material

 $\sqrt{$  Publish

## *Resim 4: Clilstore'da video ve metinle bir unite oluşturma*

"Yeni bir unite oluştur" sayfasında pek çok alan ve seçenek mevcuttur. Burada baştan sona bunları açıklayacağız:

- Başlık: Yeni unite için uygun bir başlık yazın.
- İlişik kod > "Dolaşmak": Metnin video/ses çalar çerçeve veya resimle ilişkili olarak nerede duracağını seçin.
- İlişik kod: Youtube.com, TED.COM, Vimeo.com, Flickr.com, vb.'den bir video/ses veya resim eklemek için "Paylaş ve Ekle" seçeneğini seçin ve

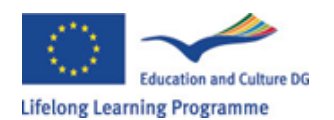

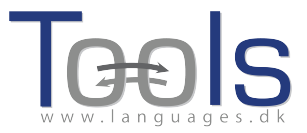

sonra tüm ilişik kodu "Video veya resim için ilişik kod" alanına kopyalayıp yapıştırın. TED.COM'dan aşağıdaki örneği inceleyin:

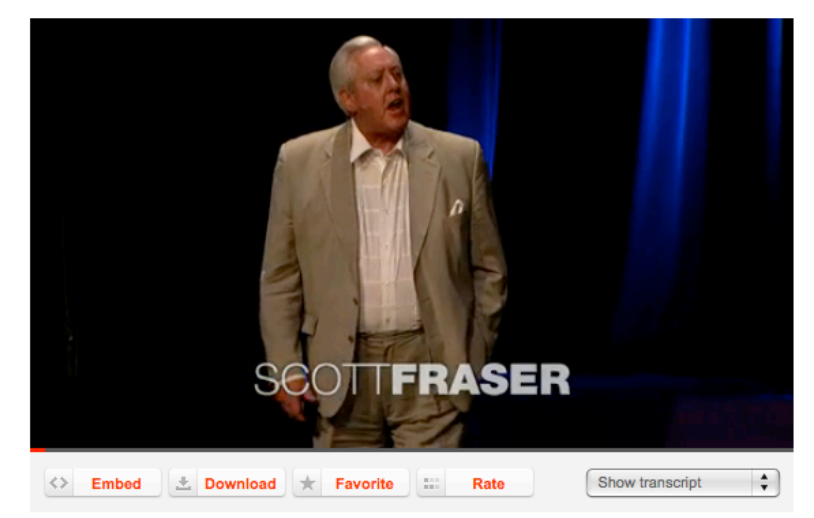

*Resim 5: "İlişik" butonu ve "Metni Göster" eklentili TED.COM'dan vide".*

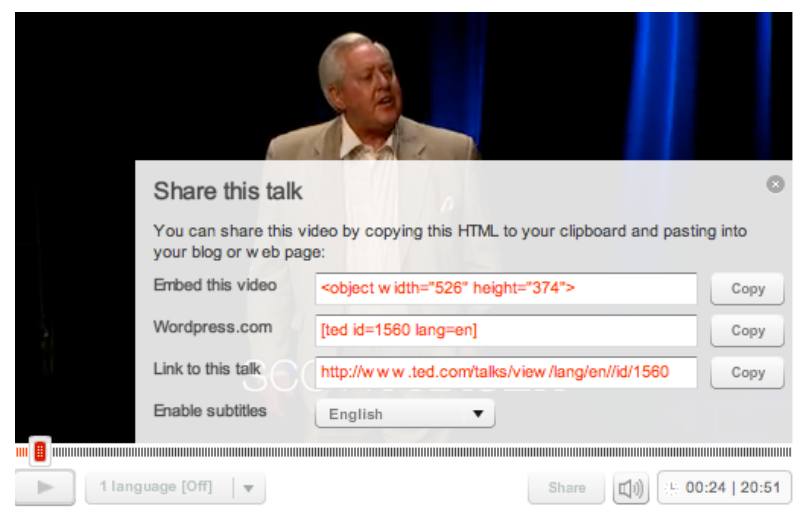

*Resim 6: "İliştir" butonuna tıkladıktan sonra kodu girin* 

• Metin: Son ürünün düzgün olmsı için her paragraph arasında bir satır boşluk bırakın.

\*yeşik renkli yönergelerin ortasındaki kutuya dikkat edin – eğer metin bir şarkı ise, burayı işaretlemek satır sonlarının korunmasını böylece kıtaların düzgün görünmesini sağlayacaktır.

- Metin: Pek çok dilde videonun yer aldığı video ve metin sunan çok sayıda web sitesi mevcuttur. Örneğin http://www.languages.dk/digital. Bu örnekte TED.COM'dan bir video kullanacağız. (http://www.ted.com/talks/scott fraser\_the\_problem\_with\_eyewitness\_t estimony.html), "Metni göster" butonuna tıklayın, İngilizceyi seçin ve tüm metni kopyalayıp Clilstore'a yapıştırın.
- Eklenti butonları: Burada diğer web sitelerine ve alıştırmalara bağlantı saşlayan butonlar oluşturabiliriz. "Buton metni" boşluğuna kıa bir başlık

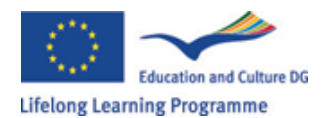

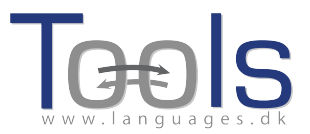

yazın, "Link" alanınada web sitesinin tam adresini yazın (adresleri herhangi bir yanlış yazım olmaması için kopyala yapıştır yapmanız önerilir). Lütfen "WL" olarak listelenen bir kontrol kutucuğu olduğuna dikkat edelim. Eğer kutu işaretlenirse, tüm kelimelerin çevrimiçi sözlüklere bağlanması için eklenen sayfaya yönlendirilecektir. (Bazı web sayfalarında hatalar olduğundan ötürü WL özelliği ile çalışmamaktadır)

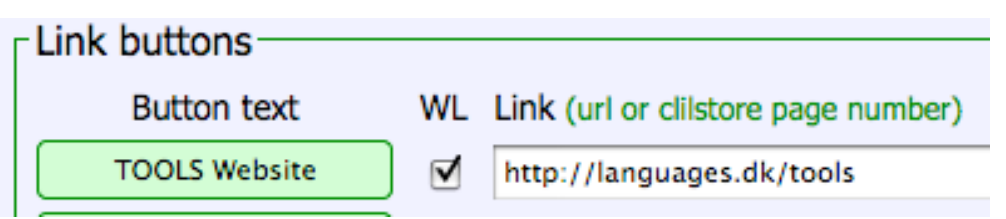

*Figure 7: Making a button with a link to the TOOLS website with all words linked to online dictionaries*

- Dil kodu: Metnin dili için uluslararası kısaltmaları kullanmayı unutmayın örneğin İngilizce için EN. Bu, Clilstore'un doğru sözlükleri getirebilmesi için gerekmektedir. (eğer dil kodunuzdan emin değilseniz, http://multidict.net/multidict/ sayfasına gidin ve "from" alanından açılan menuden seçiminizi yapın.)
- Öğrenen seviyesi: Üniteden faydalanabilmek için öğrenenin ihtiyaç duyduğu seviyeyi tahmin edin. Bu seviyeler Common European Framework of Reference for Languages'e dayanmaktadır. (http://www.coe.int/t/dg4/linguistic/cadre\_en.asp)
- Özet: İçeriği anlatan kısa bir özet yazın. Metin, Google gibi arama motorlarından aranabilir olacaktır.
- Eğer bu hala bir test ünitesi ise işaretleyin: Ünite tamamlanmadıysa veya sadece bir deney boyutundaysa (ki bu durumdaysa daha sonra silmeyi unutmayın) bu kutuyu işaretleyiniz.
- Sahibi: Metinleri ve videoları vb. Kullanma hakkınız/izniniz var ise bu kutuyu tıklayınız.
- Yayın: Tıklayın ve tüm dünyadaki meslektaşlarınız ile paylaşın  $\odot$

Sonuç olarak: Ünitenize bir numara veriliyor. Örneğin 780. Bu ünitenizin web adresinin http://multidict.net/cs/780 olacağı anlamına geliyor (780 yerine kendi ünitenizin sayısını yazın).

## **İleri aşamalar**

Bir unite oluşturulduktan sonra, onu düzenlemek örneğin diğer web sayfalarına veya destekleyici ünitelere "Eklenti butonları" ile veya eklentiyi yapıştırarak linkler vermek mümkün.

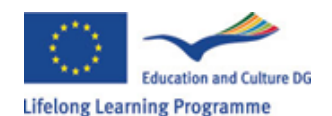

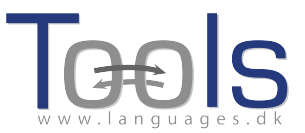

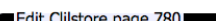

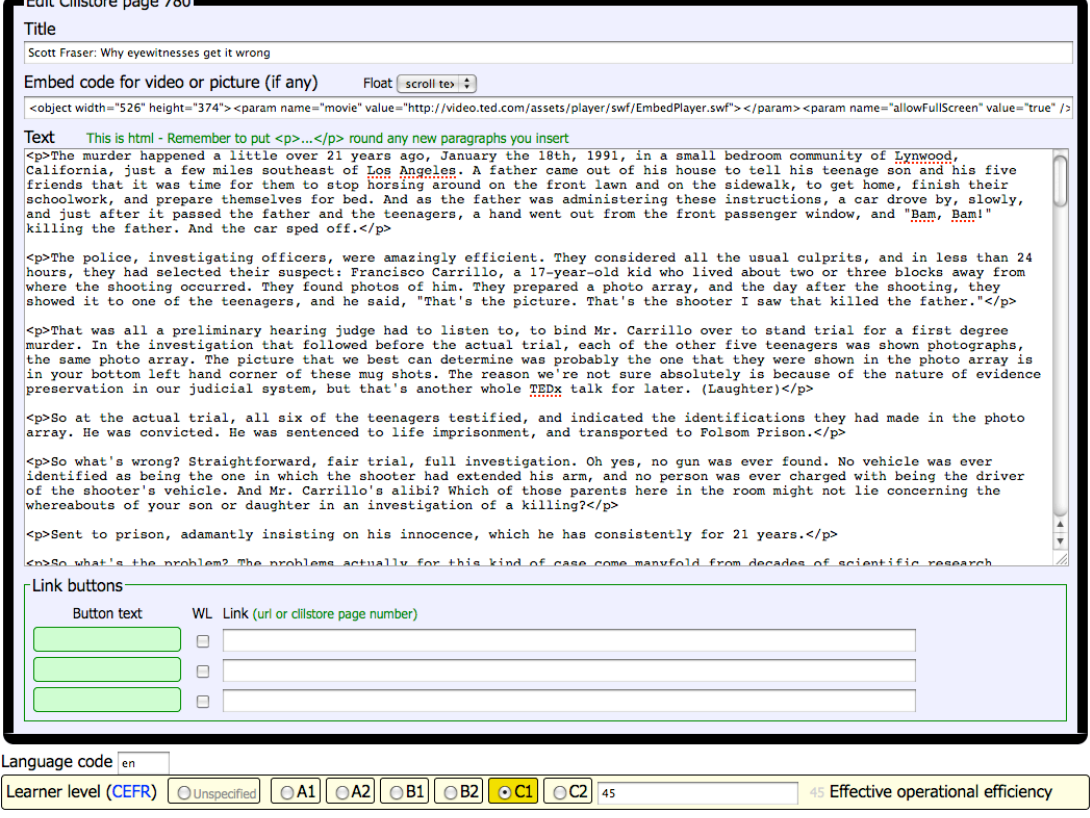

*Resim 8: Örnek Clilstore alıştırma düzenleme sayfası.*

Lütfen "Metin" penceresindeki metnin artık HTML formatında olduğunu unutmayınız. Her paragraph <p> ile başlar ve </p>. ile biter. Kelimeleri değiştirmek istiyorsanız, <p>'yi silmemeye dikkat ediniz. Metne yeni bir paragraph eklemek istiyorsanız, <p> ile başlayıp </p> ile bitmesi gerektiğini unutmayınız.

Eğer iki paragraph arasına Flickr.com'dan bir resim eklemek istiyorsanız, Flickr'daki bir resimde "Paylaş"I tıklayın ve "HTML/BBkodu (Flickr ilişik kosu bu şekilde sunmakta)" yakalayın:

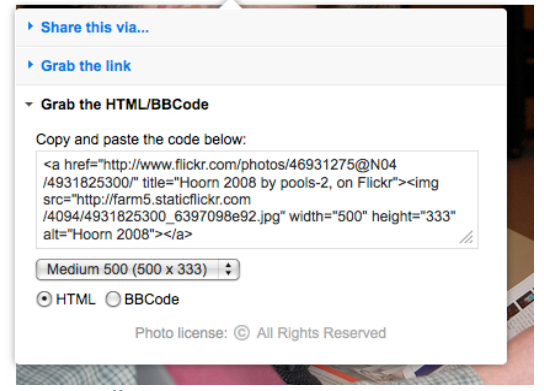

*Resim 9: Örnek Flickr'dan iliştirilmiş kod* 

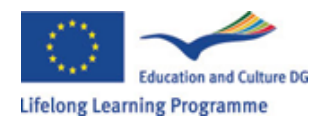

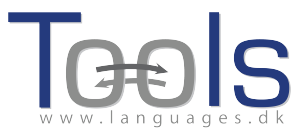

Kopyalanan kod (ve bağlı resim) iki paragraph sembolünün ("</p> and <p>") arasında olduğu sürece "Metin" alanına yapıştırılabilir.

Aynı prosedür, metin paragrafları arasına başka bir video veya ses dosyası eklemek için de kullanılabilir.

Eğer metninizden memnun değilseniz ve işi yeniden yapmak istiyorsanız, eğer her bir paragrafa <p> and </p> kodlarını koymak istemiyorsanız en kolay yolu yeni bir üniteye başlamak olacaktır.

## **Önemli not**

Bu rehber, Clilstore'un Eylül 2012'deki görünümüne bağlıdır. Rehber düzenli olarak güncellenecektir ve 2013'te (yada daha once) uygulama videoları ile desteklenecektir.

Clilstore'da karşılaşacağınız herhangi bir arıza için veya herhangi bir iyileştirme öneriniz için: Caoimhin O Donnailecaoimhin@smo.uhi.ac.uk

## **Faydalı linkler**

#### **Tools sonuçları**

- Clilstore: http://multidict.net/clilstore
- Multidict: http://multidict.net/multidict
- Wordlink: http://multidict.net/wordlink
- Tools website: http://languages.dk/tools/index.htm
- Tools Facebook: http://www.facebook.com/tools4clil
- Tools Blog: http://tools4clil.wordpress.com/
- Tools Twitter: https://twitter.com/tools4clil

#### **Kaynaklar**

- TED (Technology, Entertainment, Design) +900 videos, many with transcript: http://www.ted.com/
- Vimeo, site with videos resourceshttp://vimeo.com/
- Youtube, site with video resources: http://www.youtube.com/
- Ipadio, site with audio resources: http://ipadio.com/
- eCorner, site with video resources: http://ecorner.stanford.edu/popularVideos.html
- videojug, site with video resources: http://www.videojug.com/

TOOLS projesi Avrupa Komisyonu tarafından desteklenmektedir. Bu basım sadece yazarın fikirlerini yansıtmaktadır, Komisyon buradaki bilgiden elde edilen herhangi bir kullanımdan sorumlu tutulamaz.